# スマートアルコールチェッカー

**BC1-NB40-20AT** 

# 取扱説明書

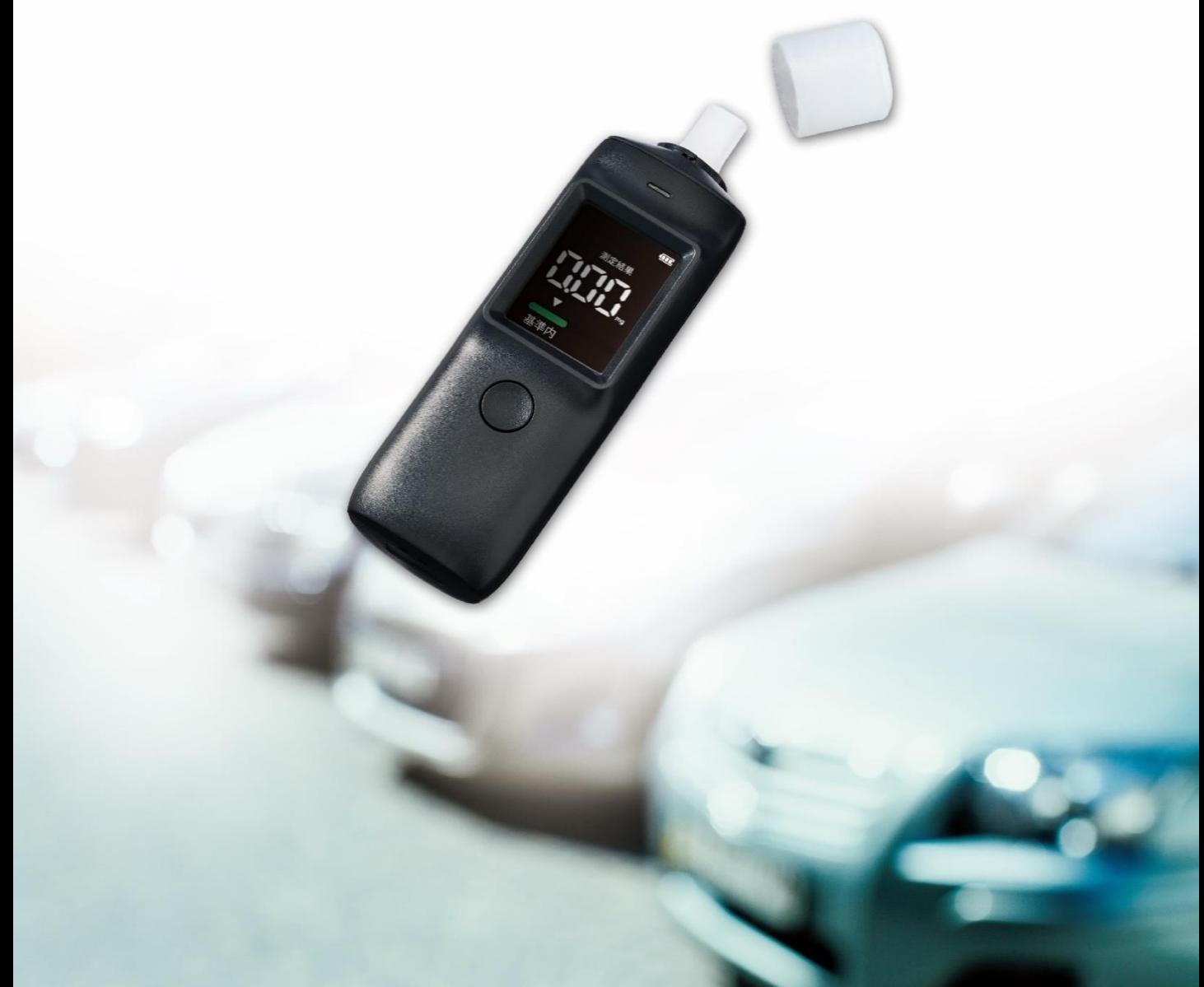

目次

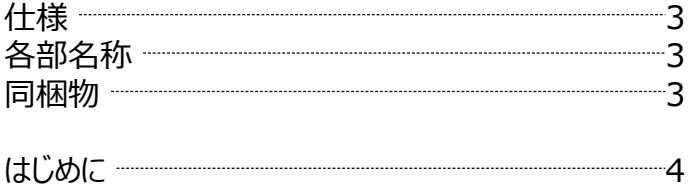

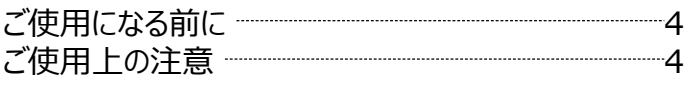

### 【クラウド画面 基本説明】

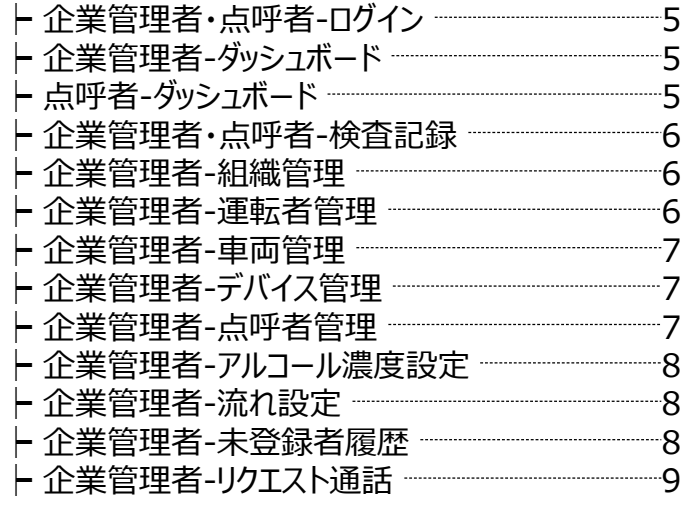

### 【企業管理者 クラウド各項目情報登録】

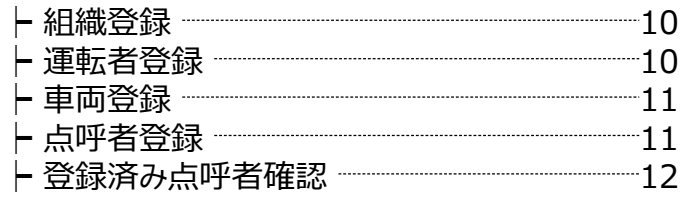

### 【アプリ画面 基本説明】

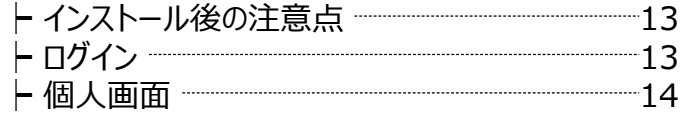

### 【使用方法<点呼者クラウド画面>】

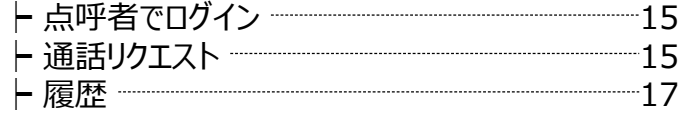

### 【使用方法<アプリ画面>】

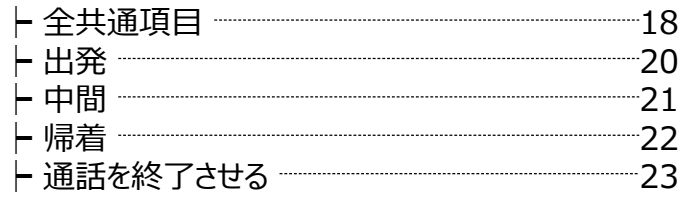

### 【企業管理者 各種インポート方法】 ┝ 運転者管理 24 ┝ 車両管理 26 ┝ デバイス管理 27 ├ 点呼者管理 ────────────────────────────28

### 【企業管理者 各種エクスポート確認方法】

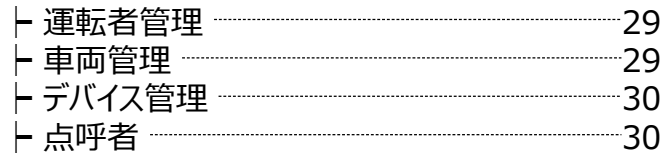

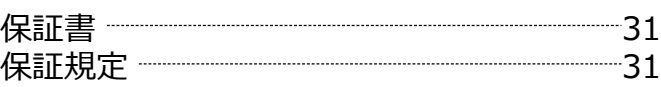

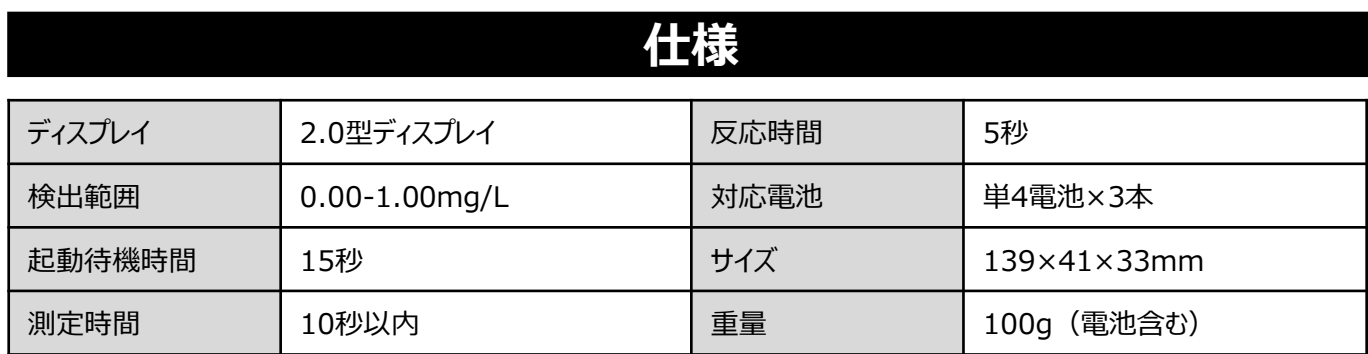

# **各部名称**

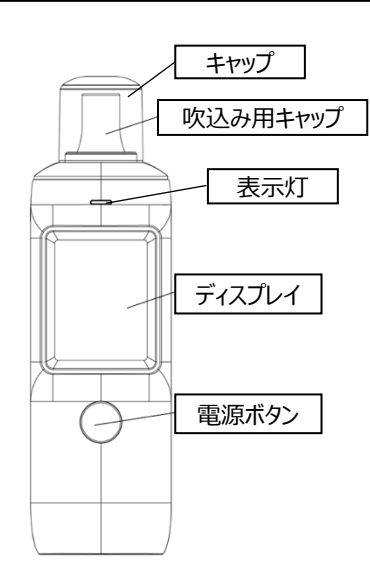

 $\times 4$ 

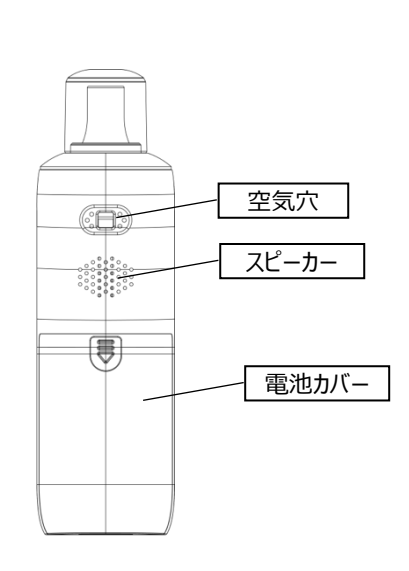

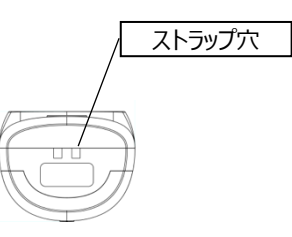

**同梱物**

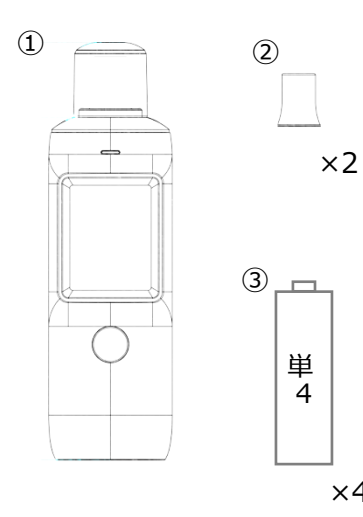

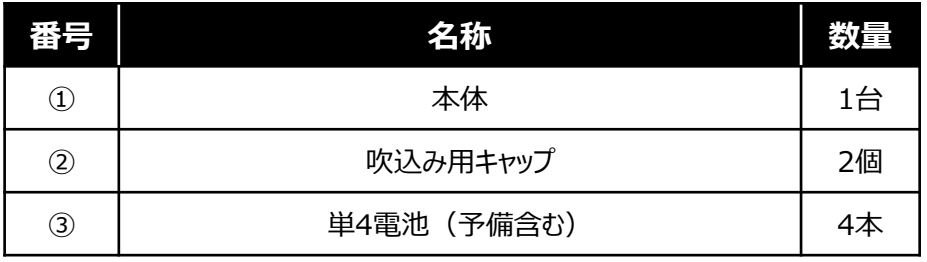

# **はじめに**

クラウドには2種類のログイン方法があります。

この取扱説明書では、企業管理者・点呼者それぞれでログインした際の手順を記載しています。

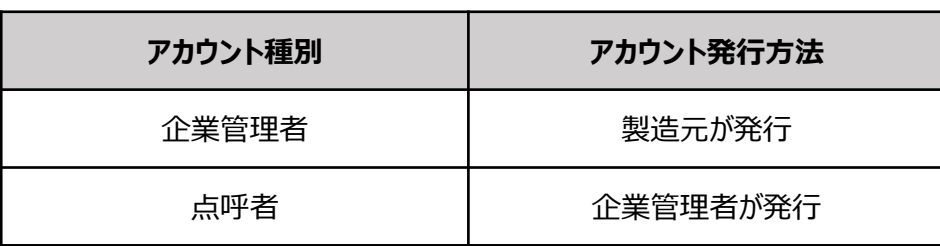

# **ご使用になる前に**

電池カバーをスライドして開け、乾電池を入れ、電池カバーを閉めてください。

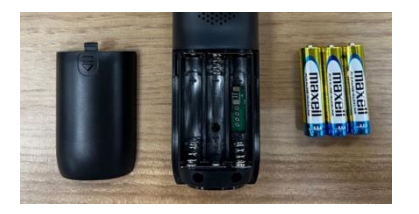

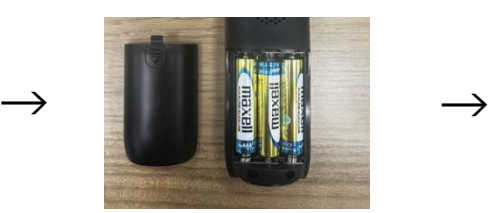

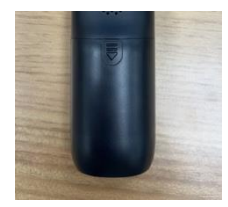

# **ご使用上の注意**

道路交通法第65条第1項には「何人も、酒気を帯びて車両等を運転してはならない。」と遵守事項が定められています。 本器の測定データは飲酒の有無を判断するための一つの材料であって、運転の可否を判断するものではありません。測 定結果に基づいて、車両の運転や機器の操作などを行って良いか否かの判断に対して、本器の製造者、及び販売に携 わる関係者は一切責任を負いません。

- ■吹き込みの有無を問わず、結果が出るのと同時に測定回数がカウントされます。
- ■測定結果が表示されてから、約20秒操作を行わないと自動で電源が切れます。
- ■測定を中断したい場合は、電源ボタンを長押しすることで操作が中断され電源が切れます。
- ■電池残量に注意してご使用ください。電池残量表示がなくなると本製品は自動的に電源が切れます。
- ■空気穴に息を吹き込まないでください。また、吹き込む際は空気穴を塞がないでください。
- ■下記のようなところには絶対に保管しないでください。
	- ・芳香剤、煙草、スプレー等、強いにおいのするところ。
	- ・直射日光の当たるところ。 ・暖房器具に近いところ。
	- ・温度や湿度の変化が大きいところ。 ・湿度が高く、水のかかるところ。
	- ・埃が発生しやすいところ。 ・アルコール類に近いところ。
- ■食後、喫煙、オーラルケア用品を使用した直後に測定しないでください。

▶本製品は呼気中のアルコール濃度を測定するため、お酒を飲んでいなくてもアルコール成分を含んだものや強いにおい を含んでいるものを口にした後はセンサーが反応することがあります。うがい、もしくは20分以上経過してから測定してください。

- ■飲酒直後に測定をすると、測定結果が不正確になる可能性があります。また、センサーが損傷する可能性があります。
- ■測定結果でアルコールが検出され再測定を行う場合、次の測定までに2分以上間隔を開けてください。
- ■唾液や水などがセンサー内部に入らないようにしてください。
- ■車両の運転や機械操作の最中に測定を行わないでください。

4

# **クラウド画面 基本説明**

# [クラウド](https://al-cloud-kity.com/)URL **https://al-cloud-kity.com**

【企業管理者・点呼者】ログイン

登録者名・パスワード・検証コードを入力し、クラウド画面にログインをする。

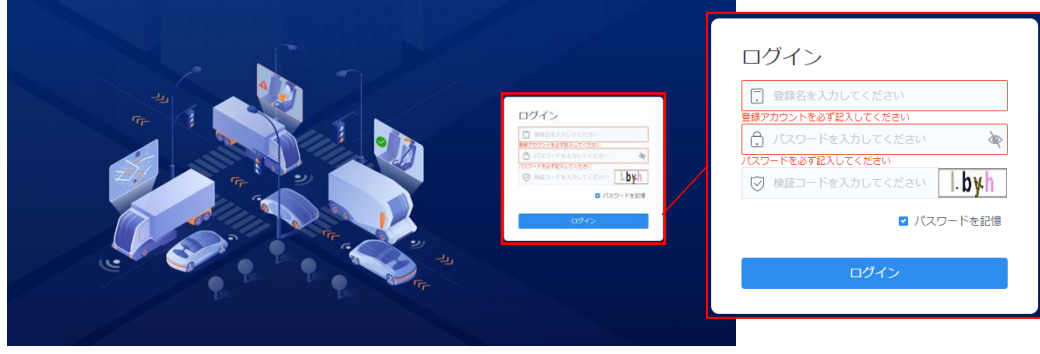

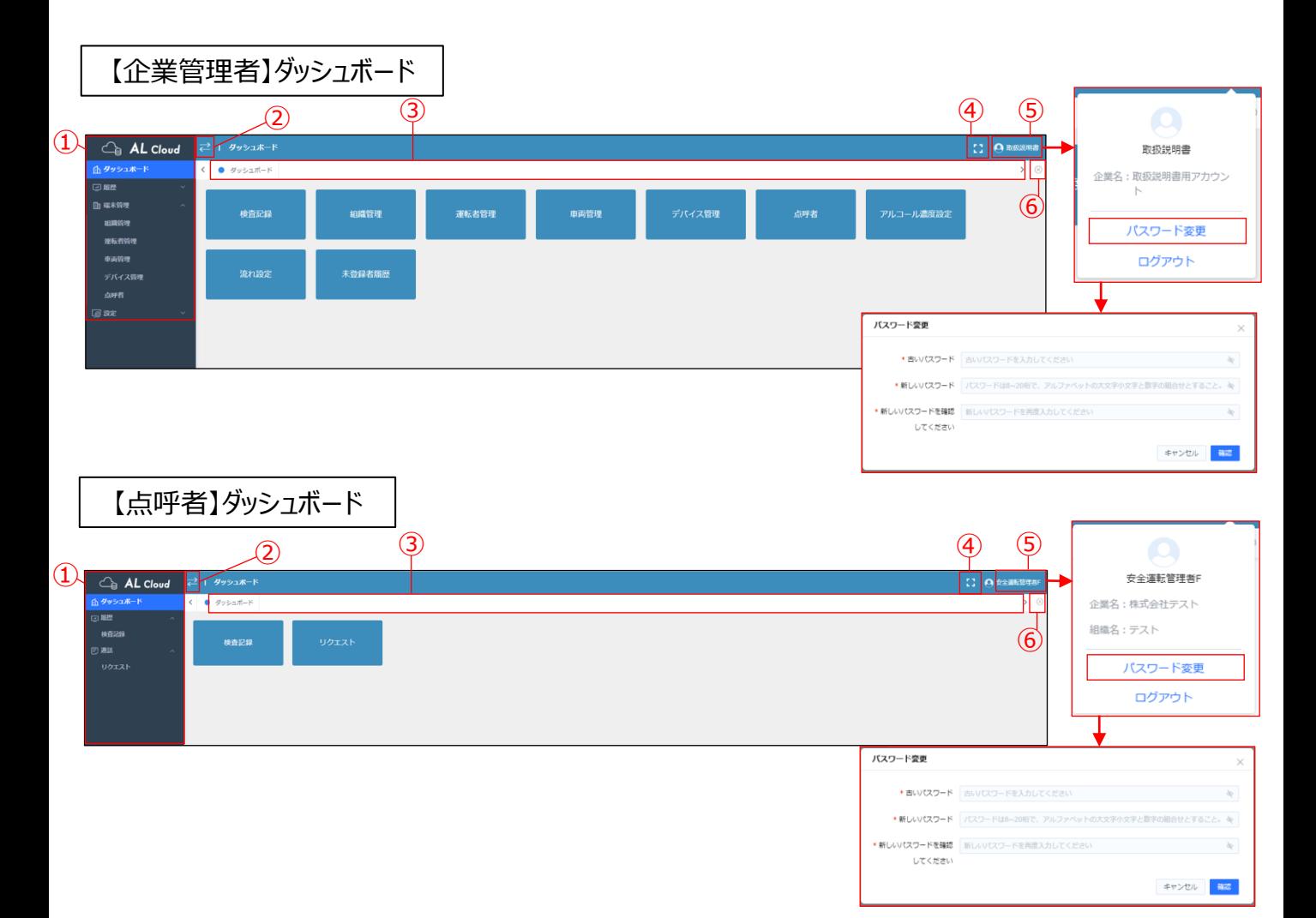

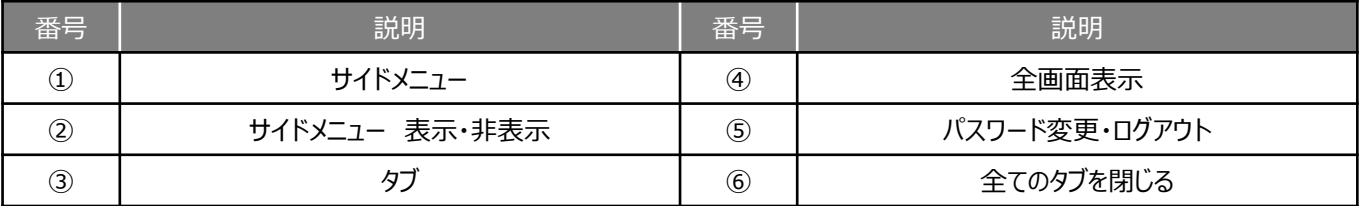

# 【企業管理者・点呼者】履歴>検査記録

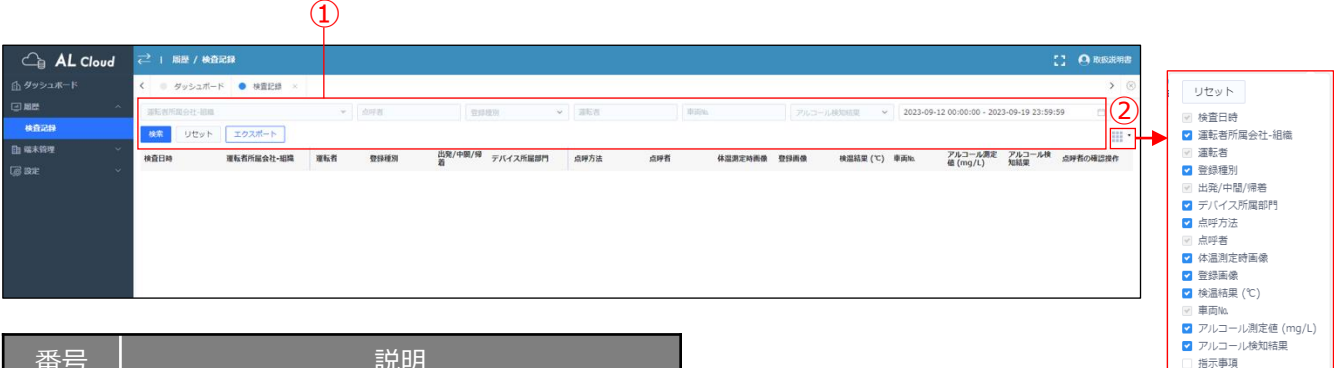

道転者健康状態確認 - -----------------<br>] 日常点検<br>] 運転免許証確認 自動車・道路運行状況 交代者説明 ■ 点呼者の確認操作

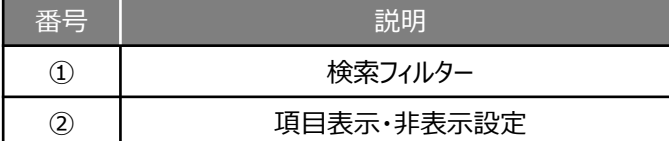

### 【企業管理者】端末管理>組織管理

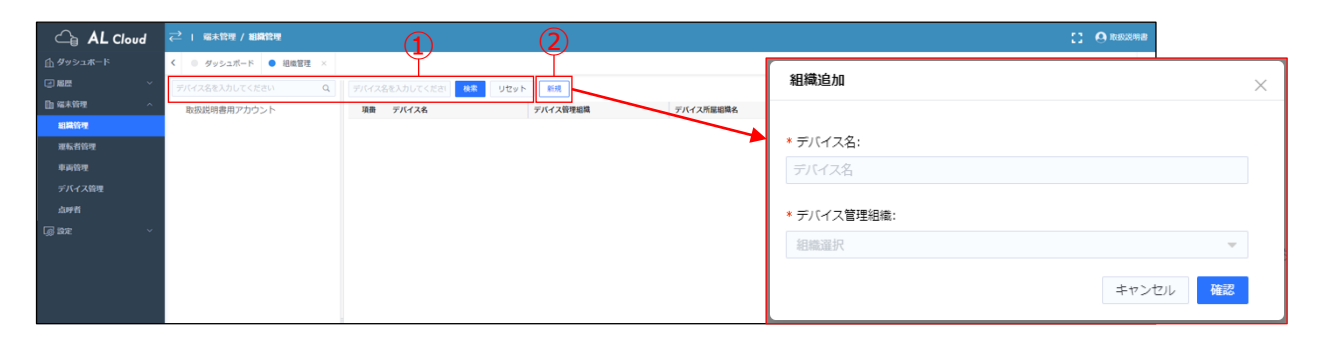

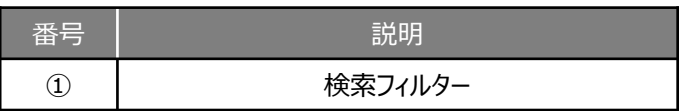

### 【企業管理者】端末管理>運転者管理

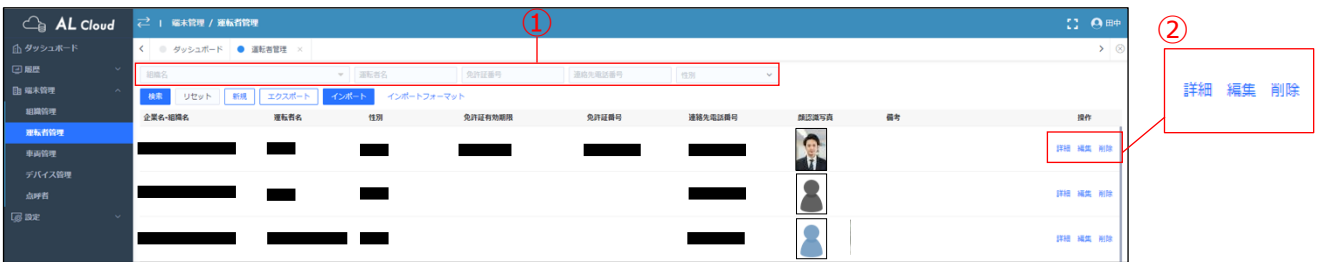

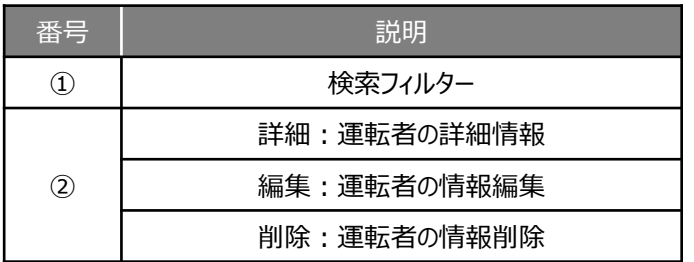

### 【企業管理者】端末管理>車両管理

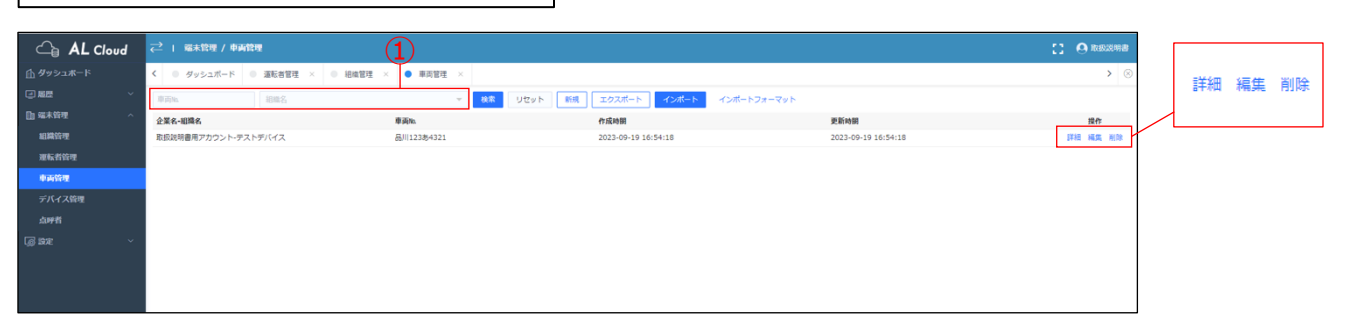

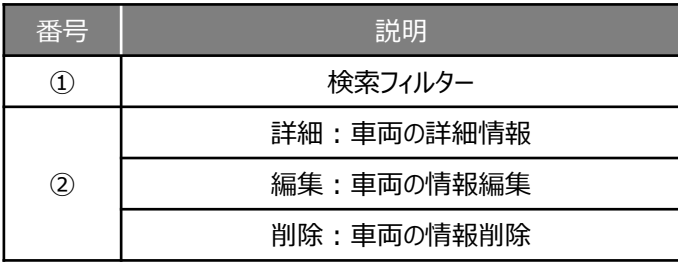

### 【企業管理者】端末管理>デバイス管理

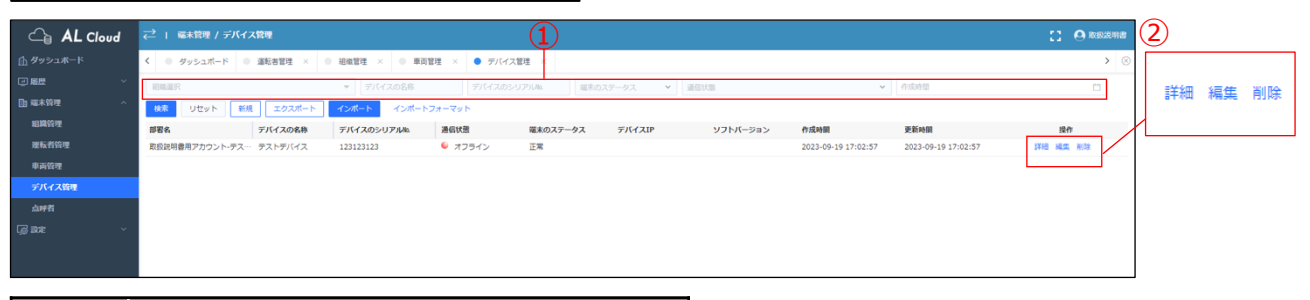

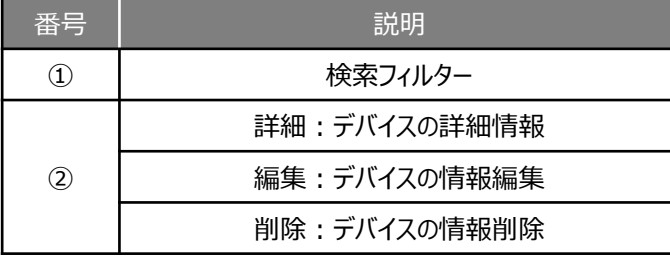

### 【企業管理者】端末管理>点呼者管理

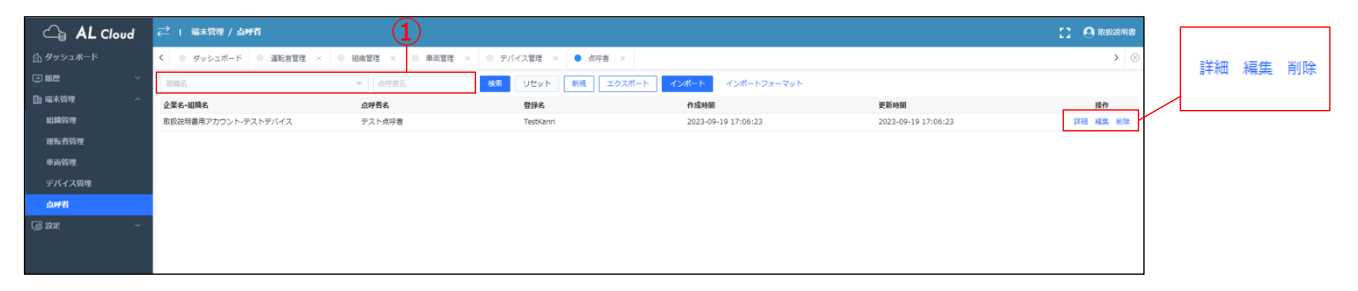

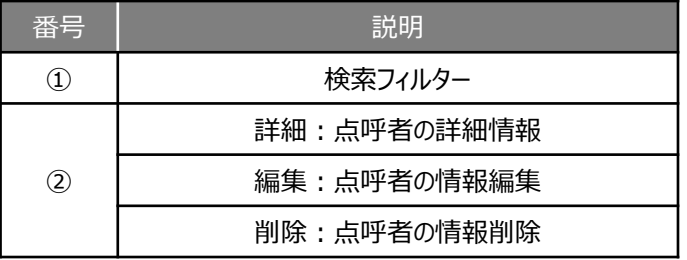

【企業管理者】設定>アルコール濃度設定

※アプリ使用時のアルコール濃度設定ページです。

設定した数値以上のアルコール濃度を検出した場合、不合格となります。

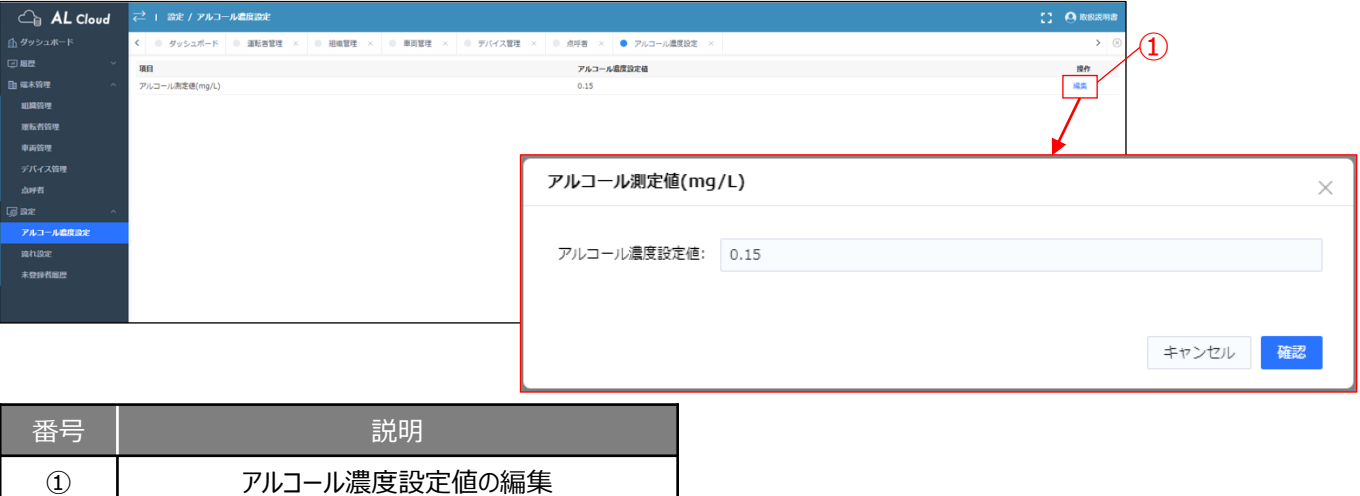

# 【企業管理者】設定>流れ設定

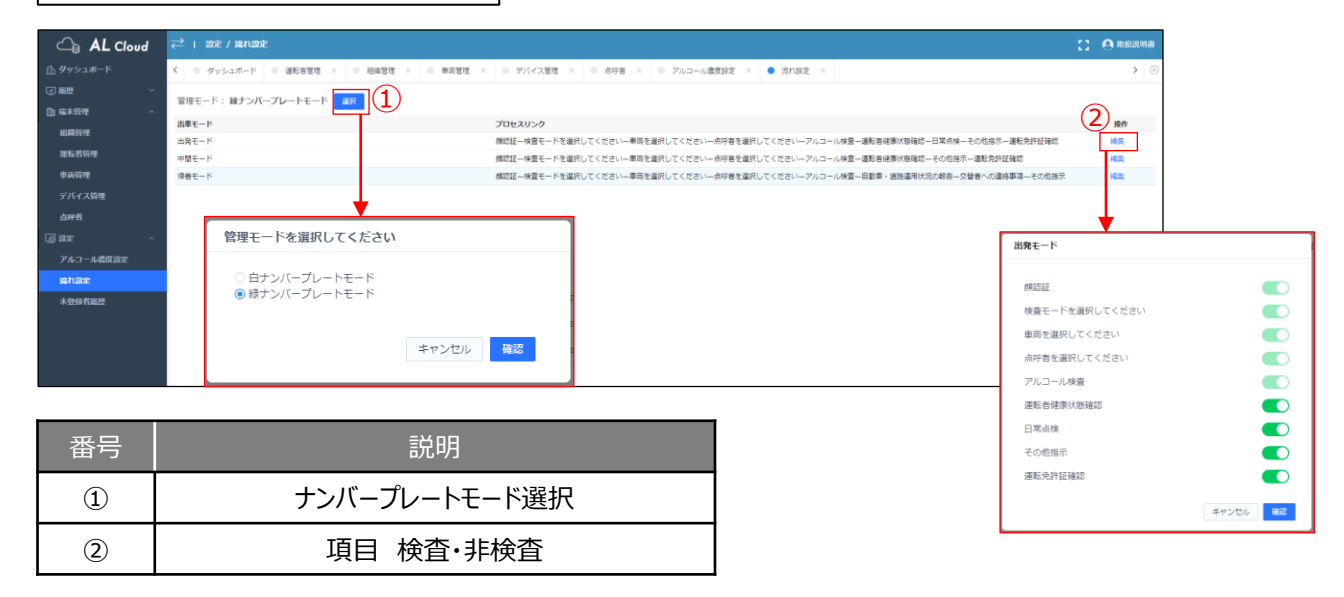

#### 【企業管理者】設定>未登録者履歴 ※顔認証サーマルカメラ使用時の設定ページです。 **△ AL Cloud 2 1 欧 / 未登録者版歴**  $[3 \space \Theta$  Research

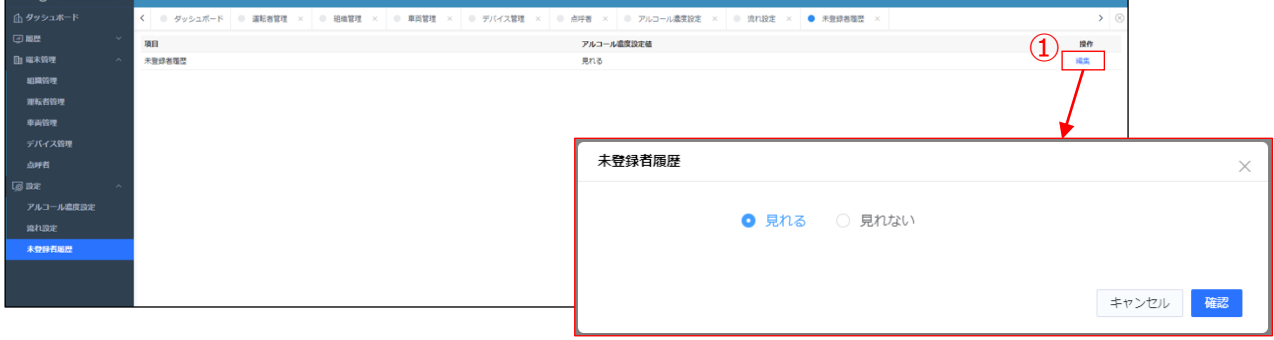

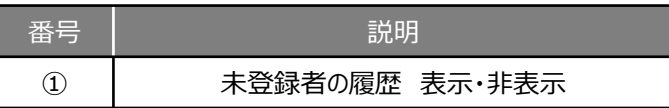

【点呼者】通話>リクエスト通話

運転者から通話リクエストがあった際に応答・拒絶を選択できる画面です。

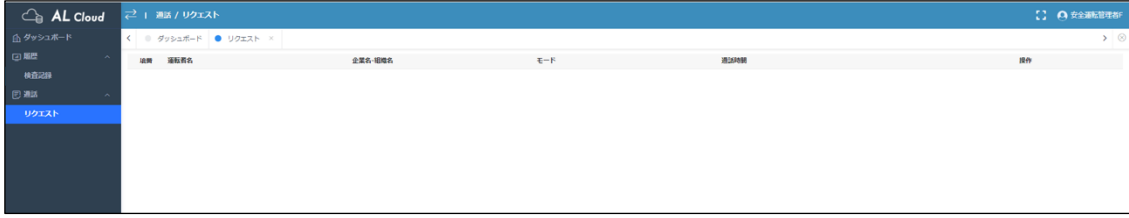

# **企業管理者 クラウド各項目情報登録**

### 組織の登録

①企業管理者アカウントで、ダッシュボード内の "組織管理" またはサイドメニューの端末管理>組織管理 を選択する。

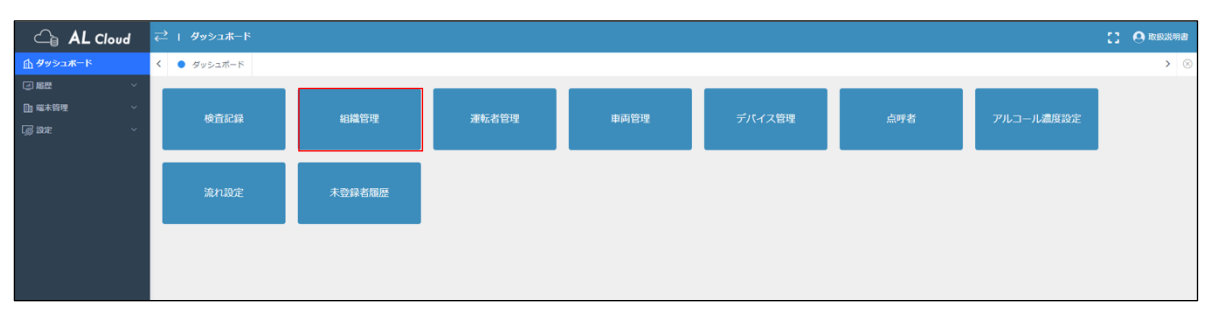

### ② "新規" を選択し、デバイス名を自由に入力する。デバイス管理組織はプルダウンで出てきた組織名を選択する。 完了したら、 "確認" を選択する。

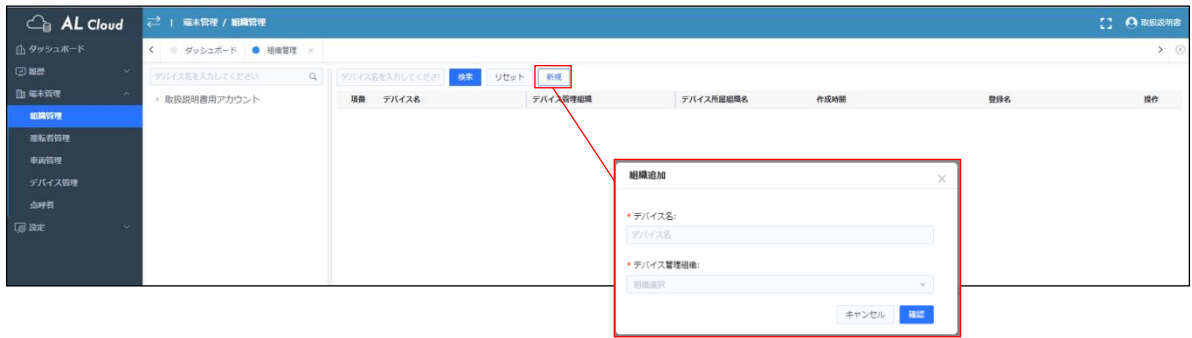

運転者の登録

①企業管理者アカウントで、ダッシュボード内の "運転者管理" またはサイドメニューの端末管理>運転者管理 を選択する。

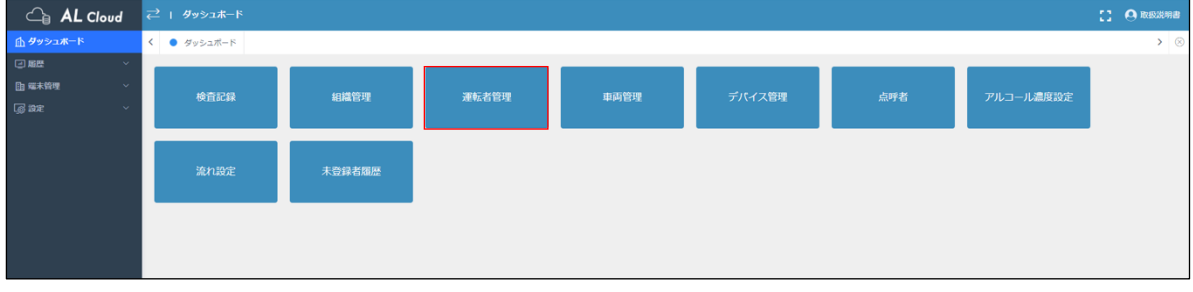

② "新規" を選択し、運転者情報を入力する。入力ができたら "確認" を選択する。 \*は必須項目 運転者写真はP25を参照ください。

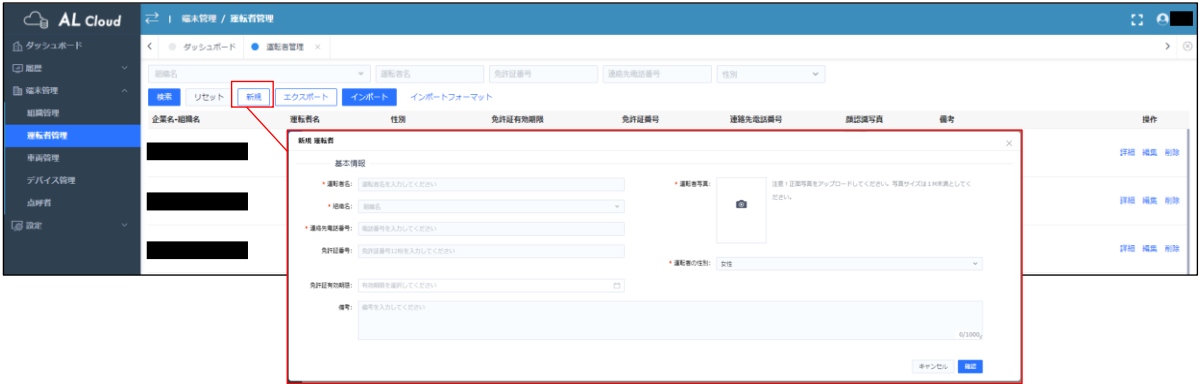

車両の登録

①企業管理者アカウントで、ダッシュボード内の "車両管理" またはサイドメニューの端末管理>車両管理 を選択する。

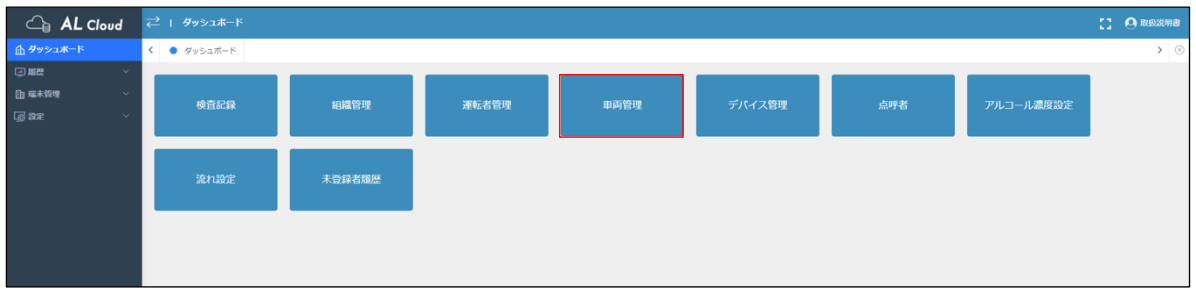

② "新規" を選択し、車両No.を自由に入力する。組織名はプルダウンで出てきた組織名を選択する。 完了したら、 "確認" を選択する。

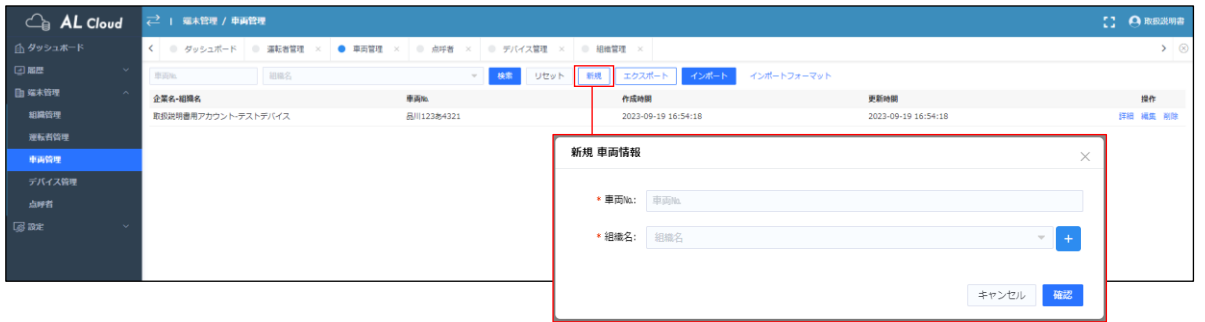

点呼者の登録

①企業管理者アカウントで、ダッシュボード内の "点呼者" またはサイドメニューの端末管理>点呼者 を選択する。

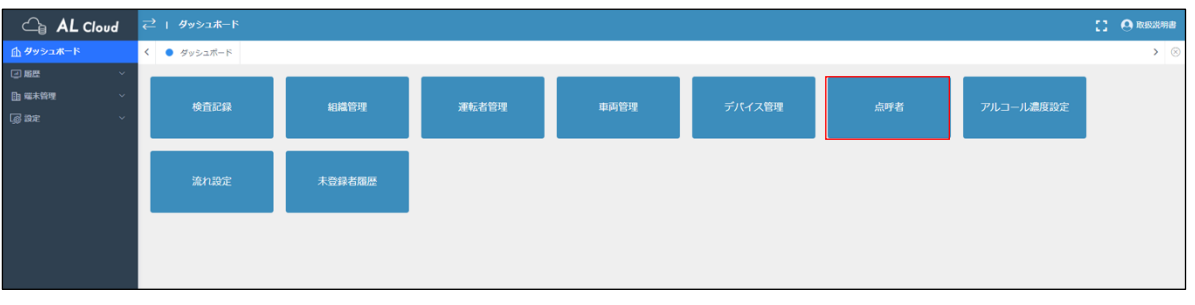

② "新規" を選択し、点呼者名は自由に入力する。組織名はプルダウンで出てきた組織名を選択する。

登録名はログインID (50文字以内、英数字のみ) と、ログインパスワード (8~20桁、数字・アルファベット大小含む) を入力する。完了したら、 "確認" を選択する。

※登録したログインID・ログインパスワードが点呼者用ログインアカウントになります。

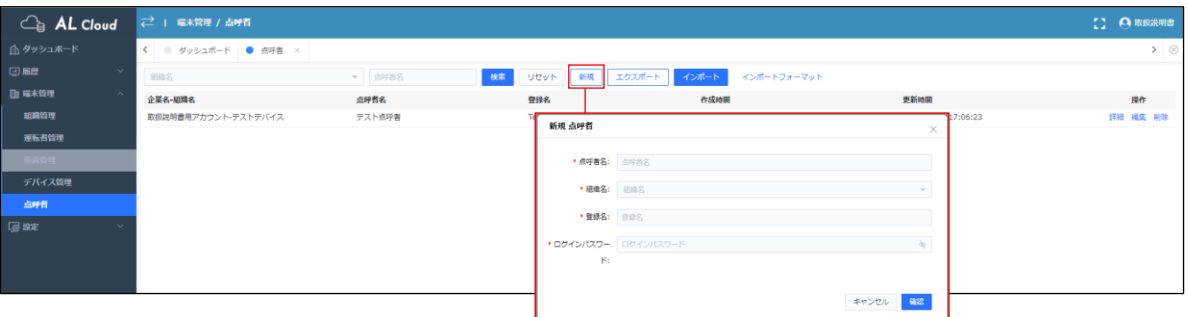

### 登録済み点呼者のログイン情報を確認したい場合

①ダッシュボード内の "点呼者" またはサイドメニューの端末管理>点呼者 を選択する。 登録名=ログインIDになるため、確認したい点呼者の "編集" を選択する。

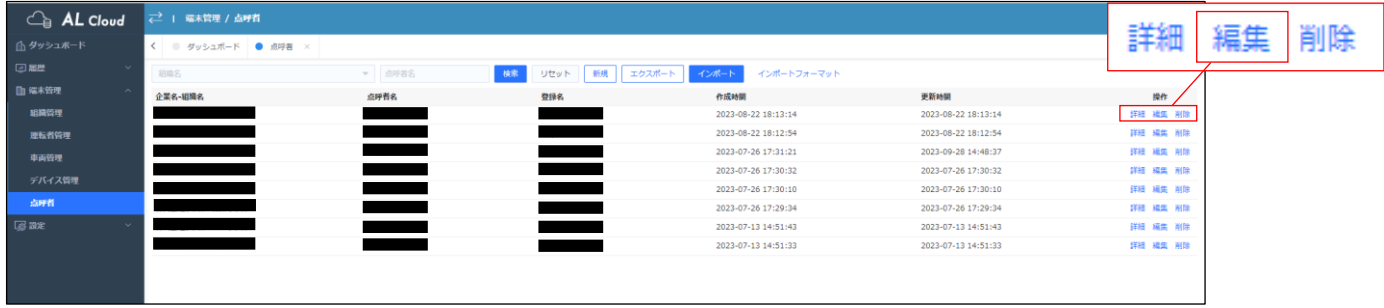

② "ログインパスワード" の <sup>く</sup> を選択すると、現在登録されているパスワードが確認できる。 確認ができたら、 "確認" を選択し元の画面に戻る。

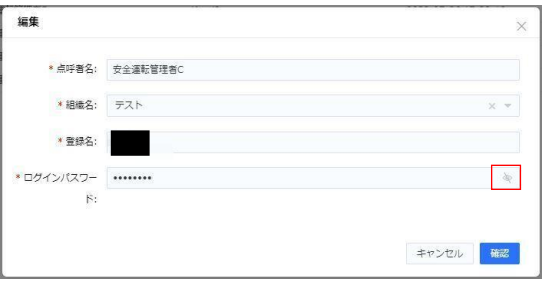

# **アプリ画面 基本説明**

### APPのインストール

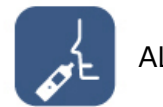

AL\_Tester

【Android・iOS共通】 下記QRコードにアクセスし、APPを取得してください。

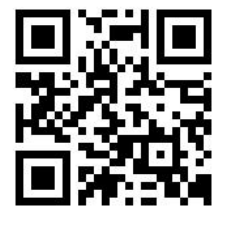

ログイン

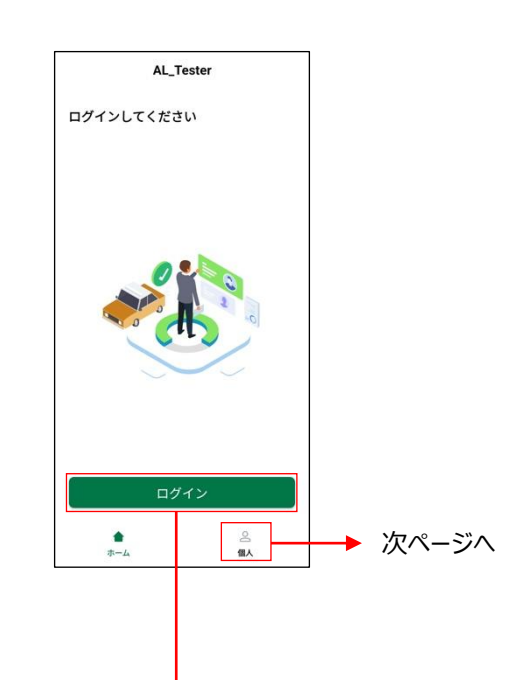

インストール後の注意点

全ての通知・アクセス権限を許可してください。

### 【iOS】

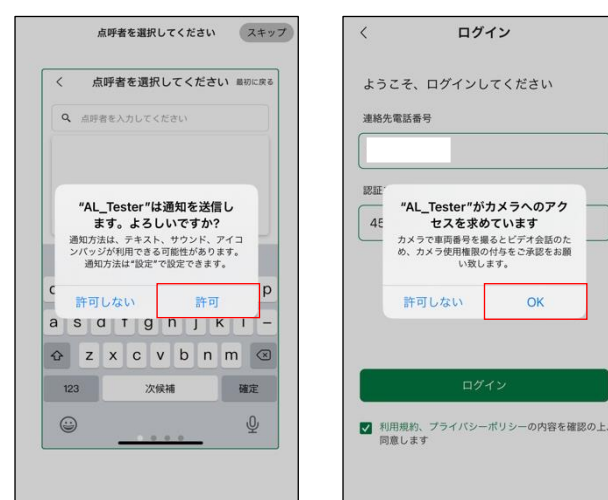

### 【Android】

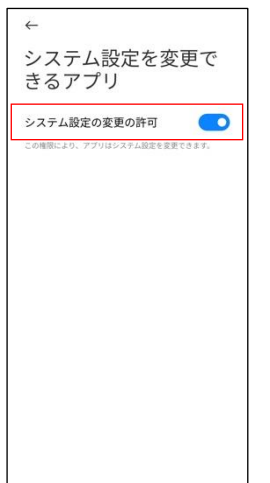

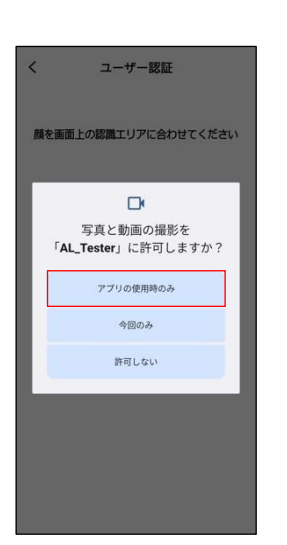

### 連絡先電話番号、認証コードを入力後、 チェックボックスにチェックを入れ、 "ログイン" を選択する。

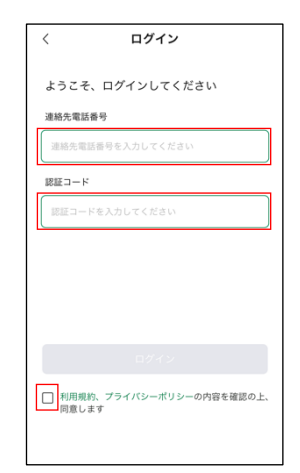

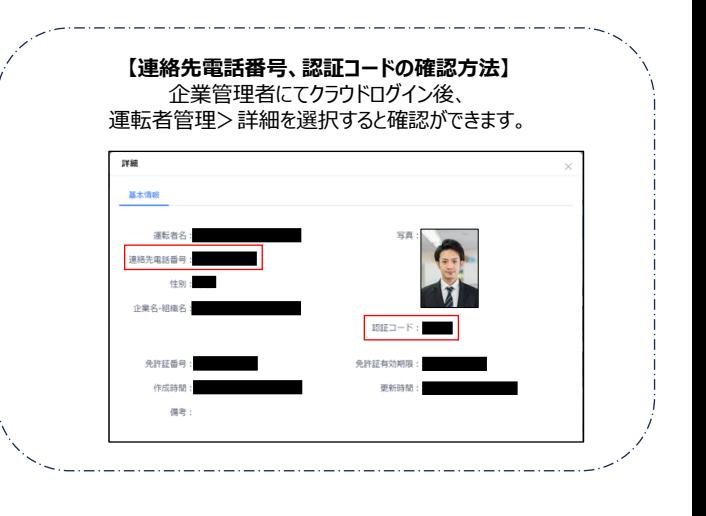

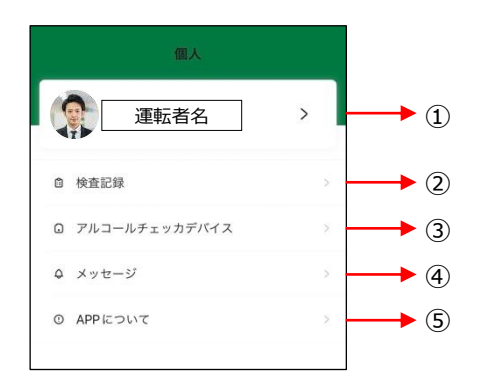

#### ① "個人情報"

クラウドに登録されている個人情報の確認ができます "ログアウト" を選択することでアプリからログアウトができます。

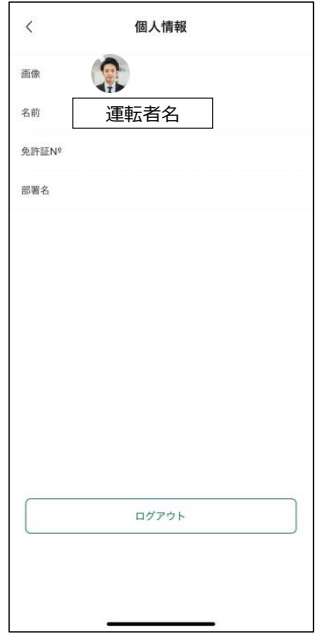

#### ② "検査記録"

今までの検査記録が簡易的に確認できます。 画面を下にスワイプすると更新できます。

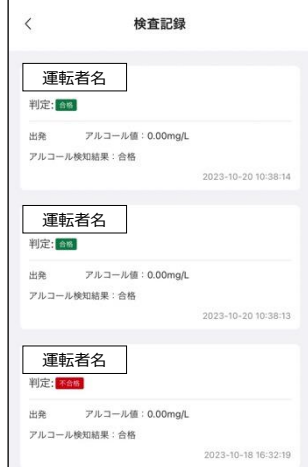

③ "アルコールチェッカデバイス" ご使用のアルコール検知器の電池残量通知設定画面です。

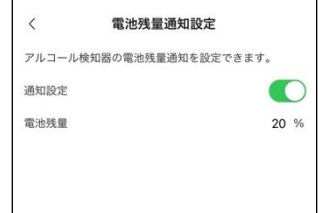

### ④ "メッセージ" アプリ内のお知らせが表示されます。

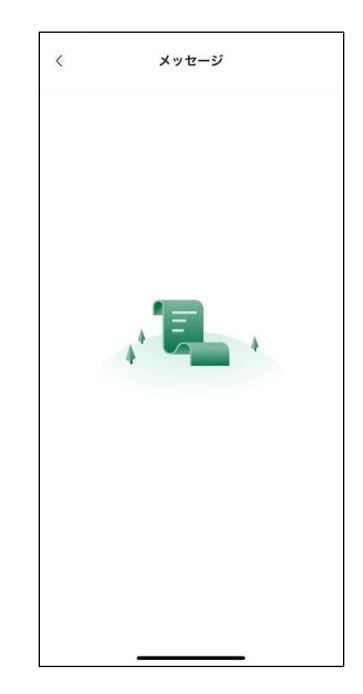

### ⑤ "APPについて" アプリのバージョンが確認できます。

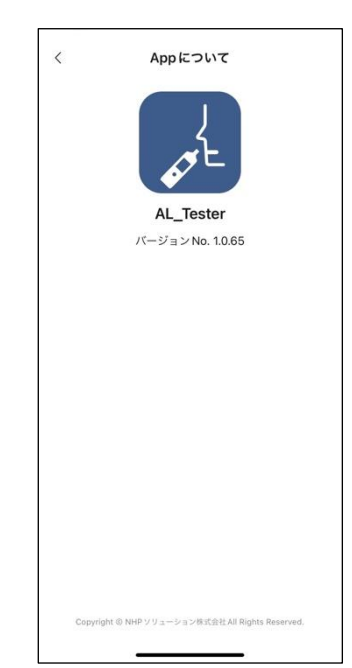

# **使用方法<点呼者クラウド画面>**

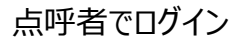

P10で登録したログインID、パスワード、検証コードを入力し、点呼者としてクラウドにログインをする。

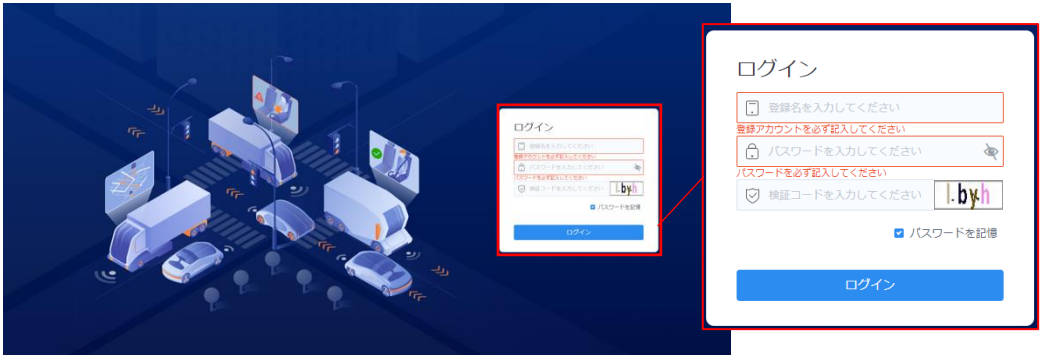

通話リクエスト

①点呼者がクラウド画面を開いている間は、運転者のスマートフォン画面が "オンライン" になる。

### ↓点呼者クラウド画面

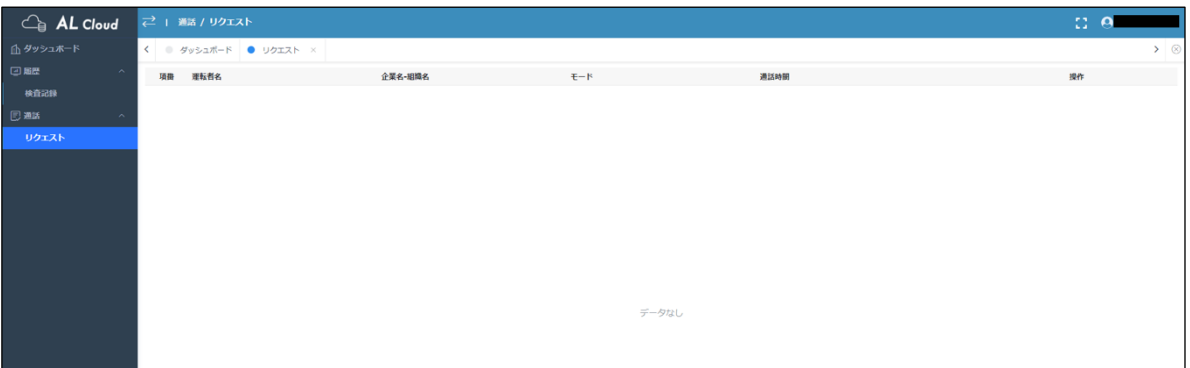

### ↓運転者スマートフォン画面

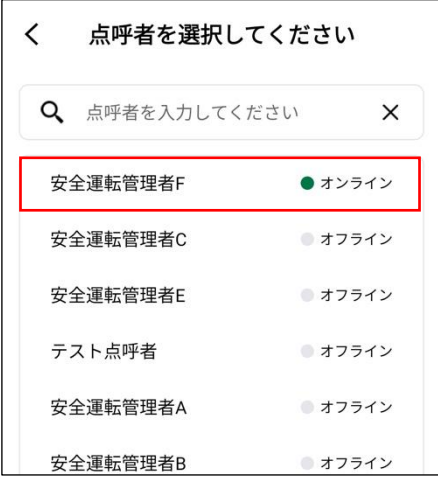

## ②運転者からリクエスト通話があると、画面右下にポップアップが表示される。

"応答" を選択すると通話が開始される。 "拒絶" を選択すると「通話を拒絶しますか?」と表示される。

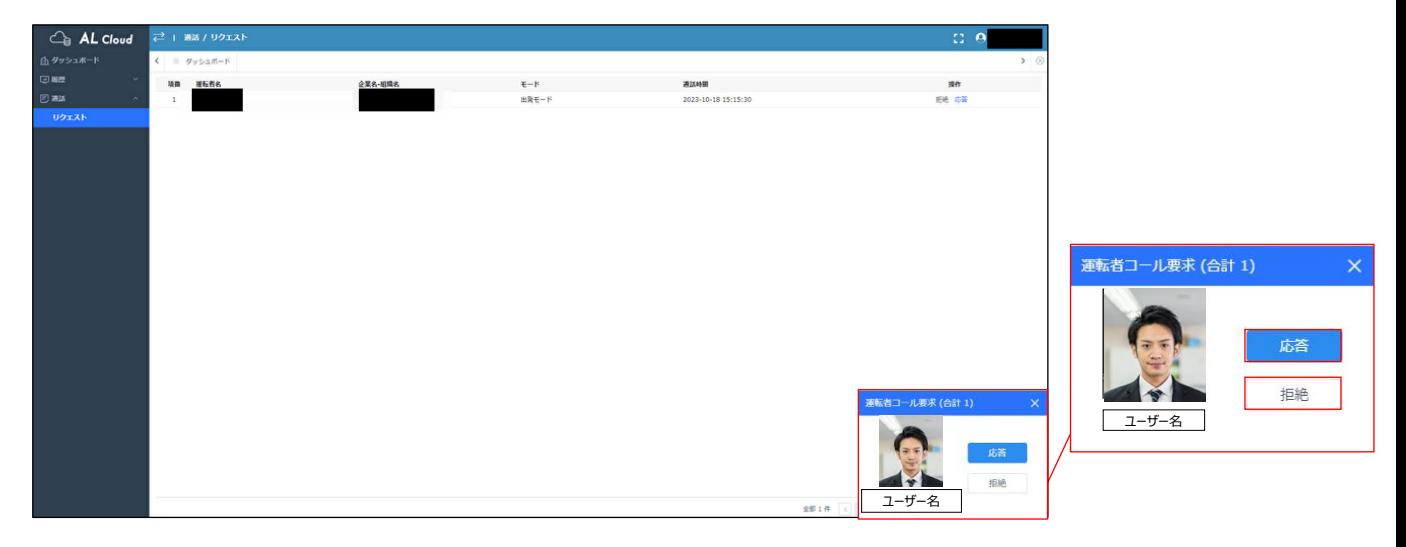

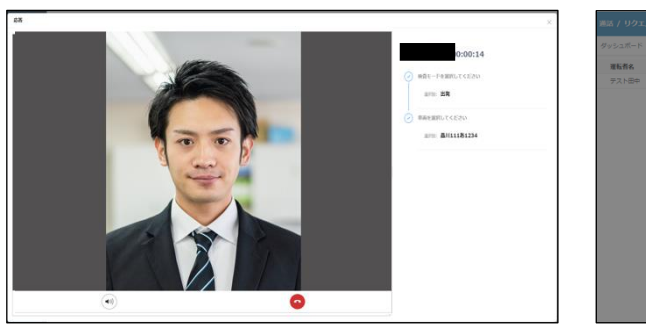

#### 通話応答画面 こころ こうしょう うちのみ 通話拒絶画面

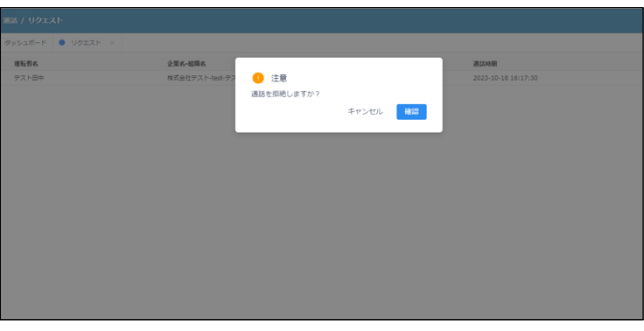

③応答すると、運転者がスマートフォン画面にて操作を進める。進捗状況は画面右側で確認できる。

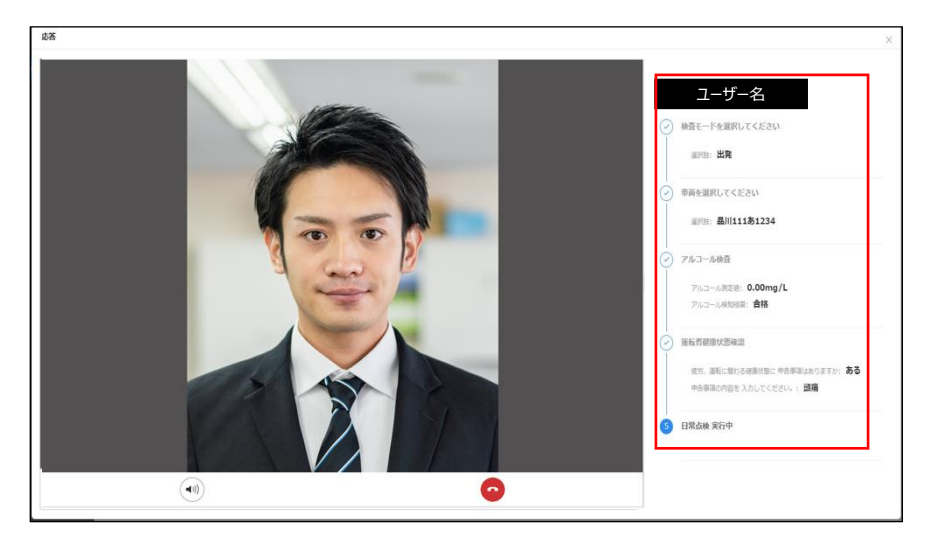

または、● を選択することにより通話終了となる。 確認を中止する

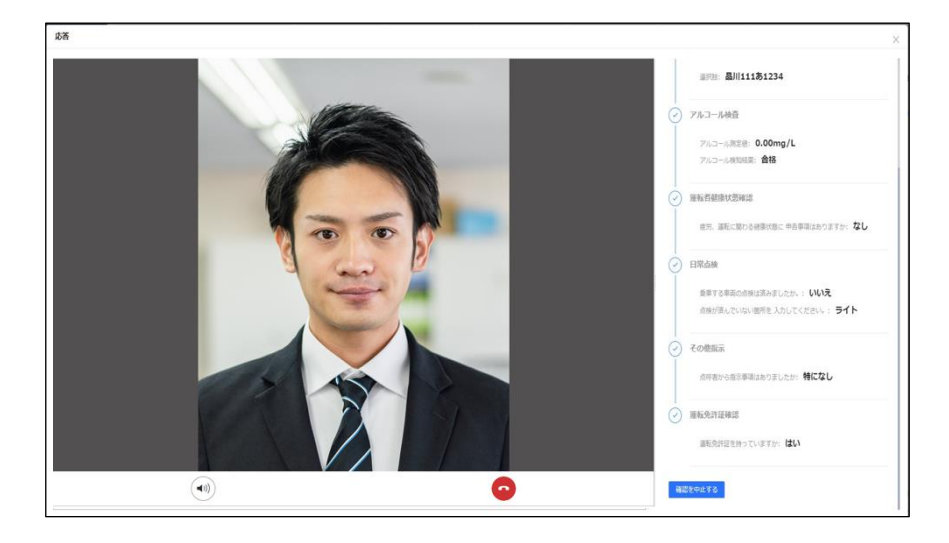

履歴

履歴>"検査記録" を選択すると、アルコールチェックを行った履歴が確認できる。 ①→検索フィルター

![](_page_16_Figure_5.jpeg)

……………<br>点呼者の確認操作

"点呼者の確認操作" の "確認" を選択すると、確認を押下した点呼者名と日時が表示される。

![](_page_16_Picture_115.jpeg)

# **使用方法<アプリ画面>**

### 全共通項目

### ①アプリをインストールし、ログインを行う。

![](_page_17_Picture_3.jpeg)

![](_page_17_Picture_4.jpeg)

49-14039-1-120-2

**9月行岳昌:** 

成時間 偶考

②アルコール測定を開始し、検査モードを選択する。

![](_page_17_Figure_6.jpeg)

③車両をQRコード読み取りor入力し、選択をしてから "次へ" を選択する。

![](_page_17_Picture_8.jpeg)

### ④オンラインの点呼者を選択し、リクエスト通話を選択する。

![](_page_17_Picture_10.jpeg)

⑤点呼者と接続が完了すると、自動でアルコール測定画面 に遷移する。アルコール検知器本体の電源ボタンを長押し し、電源を付ける。 ※電源をつけた際の数値は使用回数です。

![](_page_17_Picture_12.jpeg)

![](_page_17_Picture_13.jpeg)

### ⑥アプリでデバイスの検索を選択する。 電源をつけたアルコール検知器が自動的に接続される。

![](_page_18_Picture_1.jpeg)

### ⑦アルコール検知器のカウントが開始される。 アプリは待機画面になる。

![](_page_18_Picture_3.jpeg)

![](_page_18_Picture_4.jpeg)

⑧15秒のカウント終了後、アプリのフレーム内に顔を収めた 状態で、10秒以内に息を吹き込む。

![](_page_18_Figure_6.jpeg)

![](_page_18_Picture_7.jpeg)

### ⑨吹込みが完了すると、アプリとアルコール検知器本体に 測定結果が表示される。

![](_page_18_Figure_9.jpeg)

### **【アルコールが検出された場合】**

アルコールが検出された場合は、次の操作を下記2種類から 選んで選択してください。

【1】再度息を吹き込む 【2】最初からやり直す

![](_page_18_Picture_13.jpeg)

【1】再度息を吹き込む を選択した場合 →⑦アルコール検知器のカウントが開始される。

【2】最初からやり直す を選択した場合 →②アルコール測定を開始を選択する。

![](_page_19_Figure_0.jpeg)

![](_page_19_Figure_1.jpeg)

 $\mathbb Q$ 

 $00:50$ 

### ⑩運転者健康状態確認 ある/なし を選択する。

![](_page_20_Picture_2.jpeg)

### ⑪その他指示 ある/特になし を選択する。

![](_page_20_Figure_4.jpeg)

### ⑫免許証所持確認 いいえ/はい を選択する。

![](_page_20_Figure_6.jpeg)

![](_page_21_Figure_1.jpeg)

![](_page_21_Figure_3.jpeg)

⑫その他指示 ある/特になし を選択する。

![](_page_21_Figure_5.jpeg)

![](_page_22_Picture_0.jpeg)

② "電源を切る" を選択すると、通話が切れます。

![](_page_22_Picture_2.jpeg)

# **企業管理者 各種インポート方法**

### 運転者管理

①ダッシュボード内の "運転者管理" またはサイドメニューの端末管理>運転者管理 を選択し、 "インポートフォーマット" を選択する。

![](_page_23_Figure_3.jpeg)

### ②自動で "運転者管理" フォルダがダウンロードされる。

![](_page_23_Figure_5.jpeg)

### ③フォーマットに従い、各種情報を入力しExcelをPCに保存する。※Excelファイル名の指定はありません。

![](_page_23_Picture_187.jpeg)

![](_page_23_Picture_188.jpeg)

④顔写真を用意する。 画像のファイル名は 項番.jpg にする。

![](_page_24_Picture_1.jpeg)

![](_page_24_Picture_2.jpeg)

・マスク未着用 ・画像サイズ1M以内 ・正面

⑤顔写真とExcelファイルをまとめて1つのフォルダに圧縮する。 ※フォルダ名の指定はありません。

![](_page_24_Picture_5.jpeg)

⑥運転者管理 "インポート" を選択し、 "ファイル選択" より⑤で作成した圧縮ファイルを選択する。

![](_page_24_Picture_81.jpeg)

⑦アップロードが完了すると、ファイル名が表示される。 "確認" を選択する。

![](_page_24_Picture_82.jpeg)

⑧インポートが成功すると、画面中央上部に "インポート成功!" と表示される。

![](_page_24_Picture_11.jpeg)

車両管理

①ダッシュボード内の "車両管理" またはサイドメニューの端末管理>車両管理 を選択し、 "インポートフォーマット" を選択する。

 $C_{\theta}$  AL Cloud -> | 端末管理 / 車両管理 | < 0 ダッシュボード 0 運転者管理 × 0 組織管理 × ● 車両管理 四點 ■ 後第 | リセット | 新規 | エクスポート | インボ 1802 1 福木管理 企業名-組織名 事業所 作成時間 更新時間 操作 細胞管理 取扱説明書用アカウント·テストデバイス 黒川123米4321 2023-09-19 16:54:18 2023-09-19 16:54:18 運転者管理

②自動で "車両管理" ファイルがダウンロードされる。

![](_page_25_Picture_4.jpeg)

③フォーマットに従い、各種情報を入力しExcelをPCに保存する。 ※Excelのファイル名は指定ありません。

![](_page_25_Picture_150.jpeg)

![](_page_25_Picture_151.jpeg)

④車両管理 "インポート" を選択し、 "ファイル選択" を選択する。

![](_page_25_Picture_152.jpeg)

⑤アップロードが完了すると、ファイル名が表示される。 "確認" を選択する。

![](_page_25_Picture_153.jpeg)

⑥インポートが成功すると、画面中央上部に "インポート成功!" と表示される。

![](_page_25_Picture_13.jpeg)

![](_page_26_Picture_0.jpeg)

①ダッシュボード内の "デバイス管理" またはサイドメニューの端末管理>デバイス管理 を選択し、 "インポートフォーマット" を選択する。

![](_page_26_Picture_125.jpeg)

②自動で "デバイス管理" ファイルがダウンロードされる。

![](_page_26_Picture_126.jpeg)

③フォーマットに従い、各種情報を入力しExcelをPCに保存する。 ※Excelのファイル名は指定ありません。

![](_page_26_Picture_127.jpeg)

![](_page_26_Picture_128.jpeg)

④デバイス管理 "インポート" を選択し、 "ファイル選択" を選択する。

![](_page_26_Picture_129.jpeg)

⑤アップロードが完了すると、ファイル名が表示される。 "確認" を選択する。

![](_page_26_Picture_130.jpeg)

⑥インポートが成功すると、画面中央上部に "インポート成功!" と表示される。

![](_page_26_Picture_13.jpeg)

点呼者管理

①ダッシュボード内の "点呼者管理" またはサイドメニューの端末管理>点呼者管理 を選択し、 "インポートフォーマット" を選択する。

![](_page_27_Picture_145.jpeg)

②自動で "点呼者" ファイルがダウンロードされる。

![](_page_27_Picture_146.jpeg)

③フォーマットに従い、各種情報を入力しExcelをPCに保存する。 ※Excelのファイル名は指定ありません。

![](_page_27_Picture_147.jpeg)

④点呼者管理 "インポート" を選択し、 "ファイル選択" を選択する。

![](_page_27_Picture_148.jpeg)

⑤アップロードが完了すると、ファイル名が表示される。 "確認" を選択する。

![](_page_27_Picture_149.jpeg)

⑥インポートが成功すると、画面中央上部に "インポート成功!" と表示される。

![](_page_27_Picture_12.jpeg)

# **企業管理者 各種エクスポート確認方法**

### 運転者管理

①ダッシュボード内の "運転者管理" またはサイドメニューの端末管理>運転者管理 を選択し、 "エクスポート" を選択する。

![](_page_28_Figure_3.jpeg)

②自動で "運転者管理\_YYYY-MM-DD" ファイルがダウンロードされる。

![](_page_28_Picture_5.jpeg)

#### エクスポートした結果が確認できます。

![](_page_28_Picture_102.jpeg)

#### 車両管理

①ダッシュボード内の "車両管理" またはサイドメニューの端末管理>車両管理 を選択し、

"エクスポート" を選択する。

![](_page_28_Picture_103.jpeg)

②自動で "車両管理\_YYYY-MM-DD" ファイルがダウンロードされる。

![](_page_28_Picture_13.jpeg)

#### エクスポートした結果が確認できます。

![](_page_28_Picture_104.jpeg)

デバイス管理

①ダッシュボード内の "デバイス管理" またはサイドメニューの端末管理>デバイス管理 を選択し、 "エクスポート" を選択する。

![](_page_29_Picture_78.jpeg)

②自動で "デバイス管理\_YYYY-MM-DD" ファイルがダウンロードされる。

![](_page_29_Picture_4.jpeg)

エクスポートした結果が確認できます。

![](_page_29_Picture_79.jpeg)

点呼者

#### ①ダッシュボード内の "点呼者" またはサイドメニューの端末管理>点呼者 を選択し、 "エクスポート" を選択する。

![](_page_29_Picture_80.jpeg)

②自動で "点呼者\_YYYY-MM-DD" ファイルがダウンロードされる。

![](_page_29_Picture_11.jpeg)

### エクスポートした結果が確認できます。

![](_page_29_Picture_81.jpeg)

# **保証書**

この保証書は「保証規定」に基づき、無償交換を行うことをお約束するものです。

本書の再発行はできませんので、大切に保管してください。

![](_page_30_Picture_94.jpeg)

# **保証規定**

本製品は、製品保証期間内(ご購入から1年)において、正常な状態・状況でご使用の場合に限り品質を保証いたしま す。万が一、商品に不良・故障が発生した場合には交換対応をさせていただきますので、販売店までご連絡ください。

- ■下記の条件にあてはまる場合には保証が無効になる可能性があります。
	- ・保証書をご提示いただけない場合。
	- ・故障の原因が取扱い上の不注意や故意によるものの場合。
	- ・天災地異、その他あらゆる外部要因による故障、損傷の場合。
- ■お客様ご自身による改造、修理が行われてると判断した場合は、保証期間内でも返品、交換はお受けできかねます。
- ■本保証は、当該製品単体の保証を意味し、製品の故障や不具合により誘発される全ての損害(営業損失、送料、 諸経費等)は、保証対象に含みません。

■保証書は再発行いたしませんので、大切に保管してください。

■本保証書は日本国内のみで有効です。